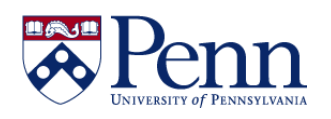

## **How to Add a Query Filter**

Query filters limit the data retrieved from the data source and returned to the document. They allow you to retrieve only the data that you need to answer a specific business question and minimize the quantity of data returned to the document to optimize performance. There are two ways of creating query filters.

- **Quick Filter Quick Filters** allow you to quickly define the values that you want to retrieve for a specific result object without launching the **Filter Editor**. By default, **Quick Filters** use the **Equal to** operator if you select a single value or the **In List** operator if you select multiple values.
- **Custom Filter** You create custom query filters to limit document data to information corresponding to a specific business question or the business information needs of a specific group of users. Usually they would involve more than one object and launch the **Filter Editor**.

Filtering procedures are very similar in HTML and Applet modes so we will not differentiate here. You must however be in **Design** mode to create and edit the query filters.

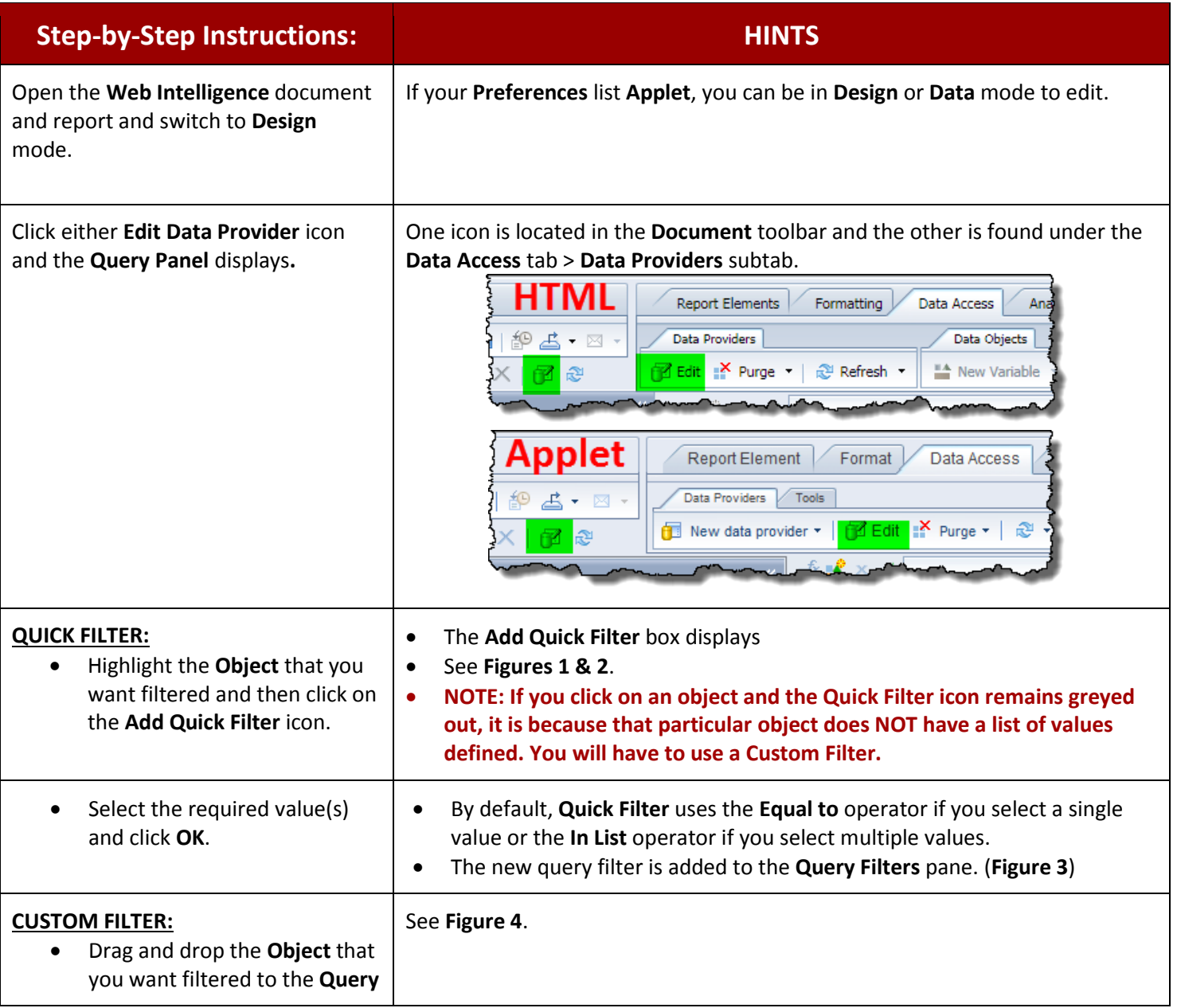

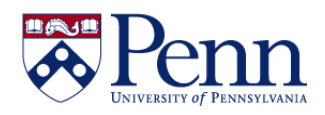

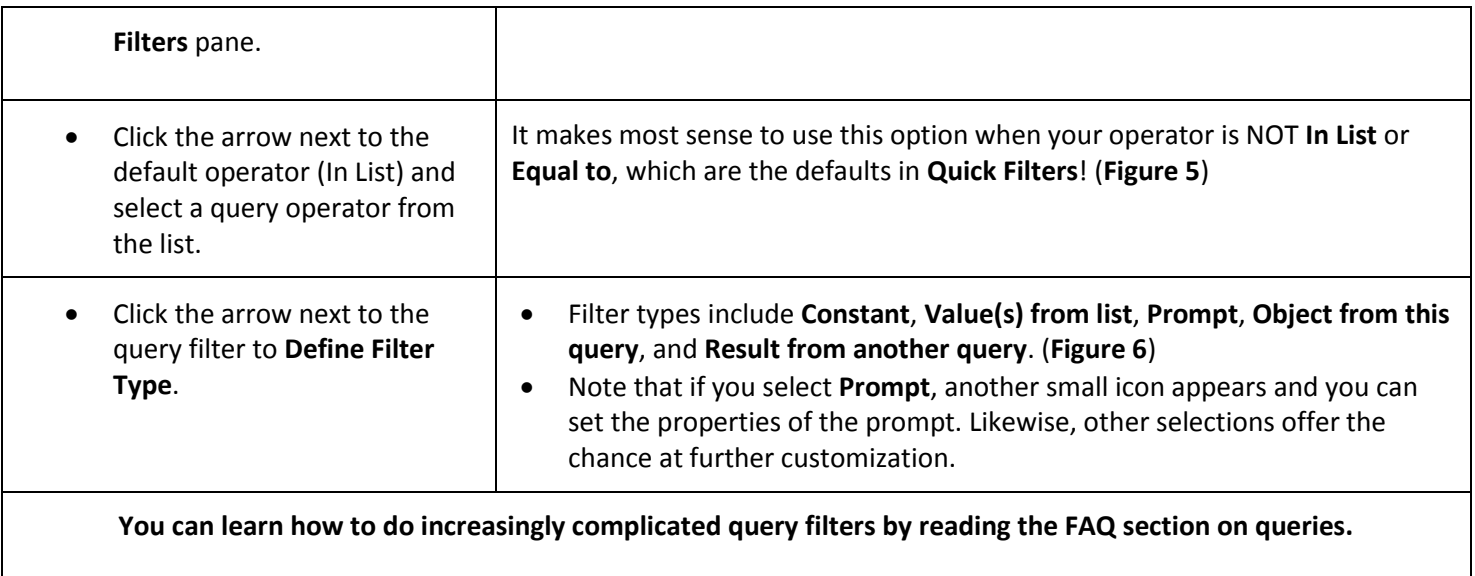

## **FIGURE 1. QUICK FILTER OPTION:** Select the appropriate **Object** and then click the **Add Quick Filter** icon.

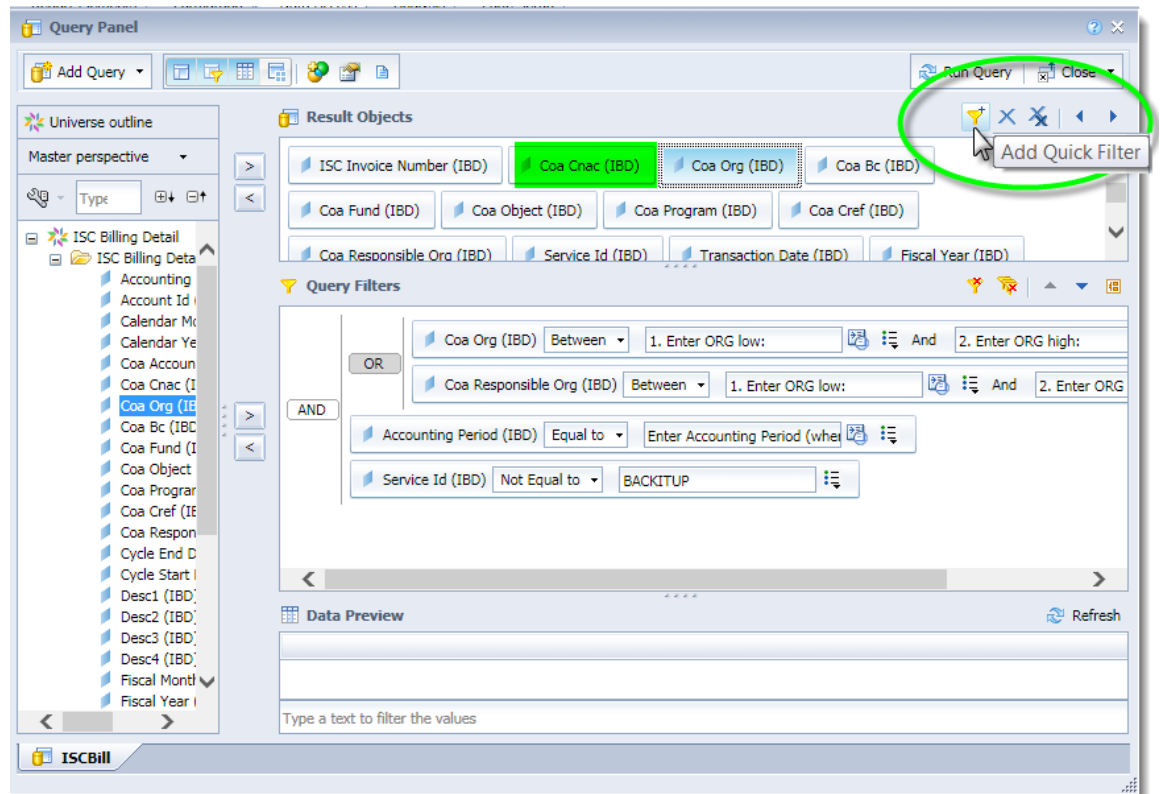

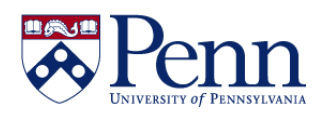

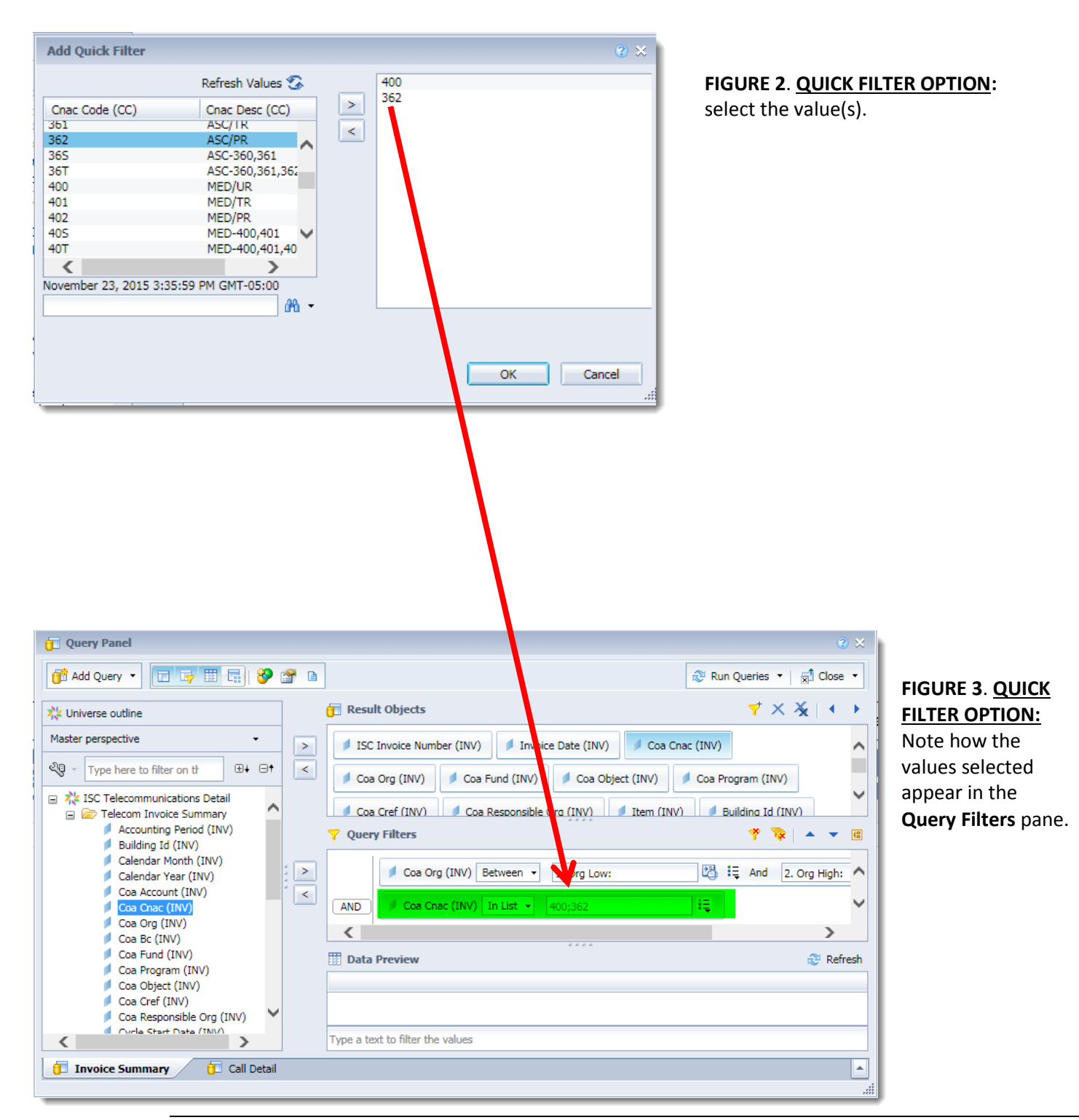

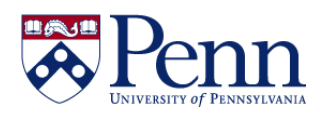

## **How to Add a Query Filter**

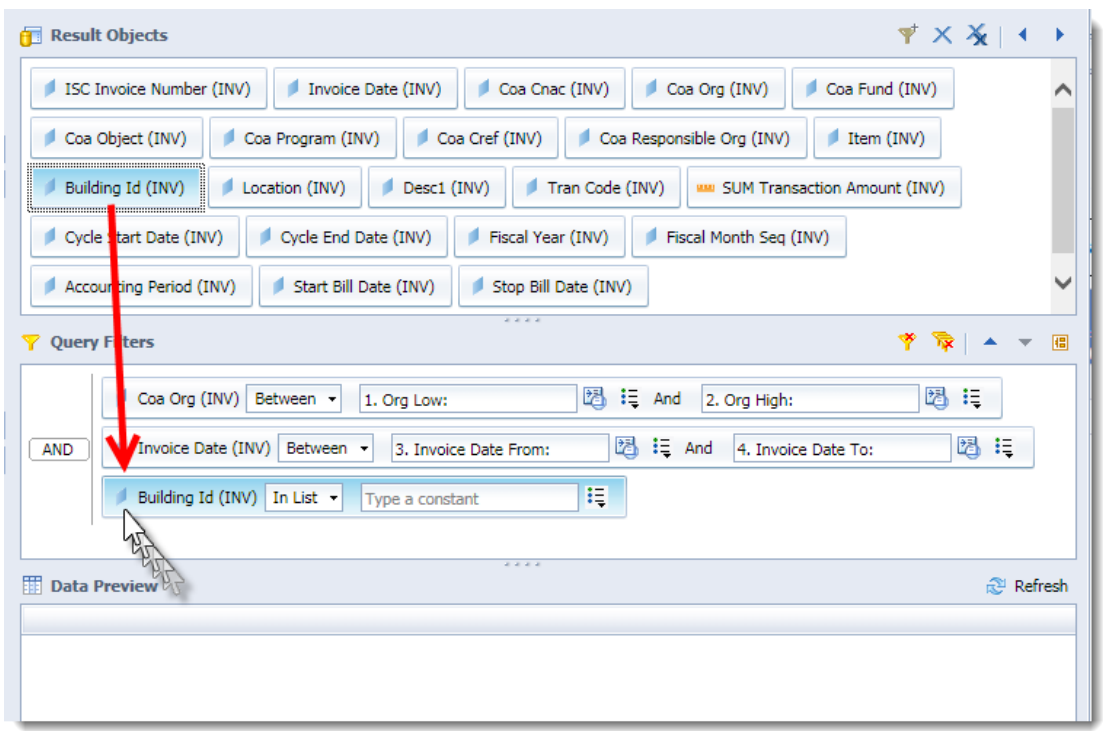

**FIGURE 4**. **CUSTOM FILTER:** Select the appropriate **Object** and drag it to the **Query Filter** pane directly.

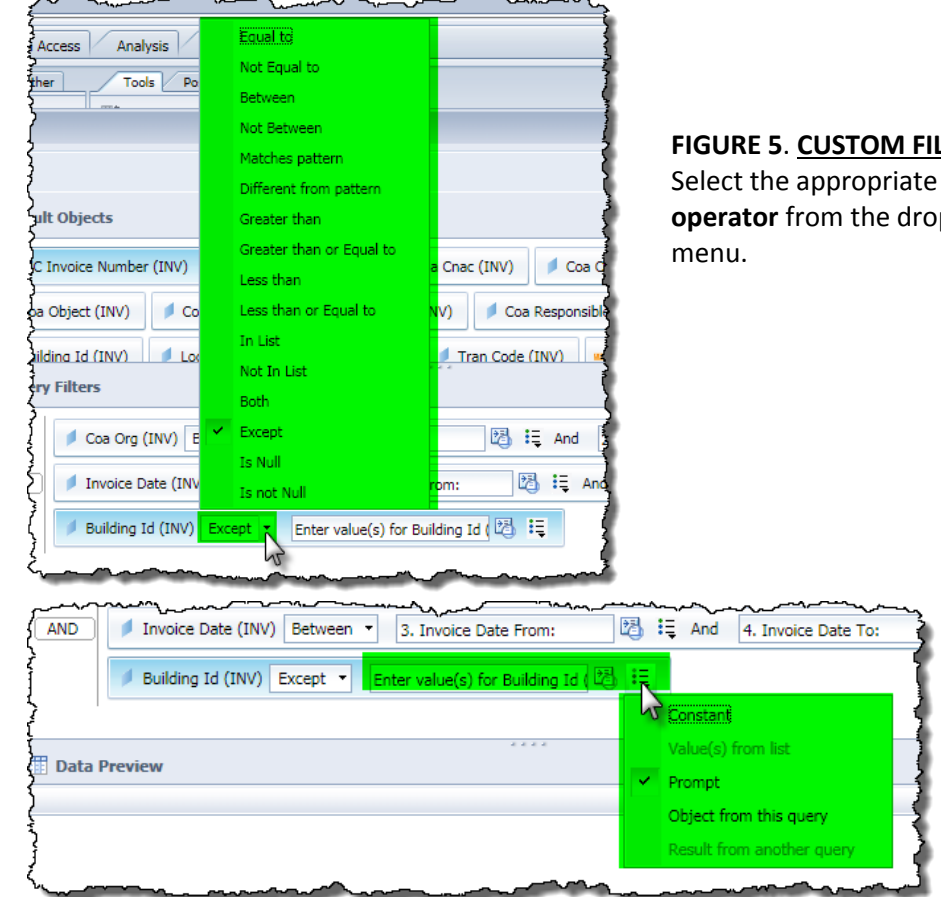

## **FIGURE 5**. **CUSTOM FILTER:**

**operator** from the drop-down

**FIGURE 6**. **CUSTOM FILTER:**

Select the appropriate **filter type** from the drop-down menu.